## TÉMA: **Grafické objekty**

<span id="page-0-1"></span>*Sekretářka společnosti "Naše zahrada" potřebuje vytvořit úvodní stránku po výroční zprávu, dále pomocí grafických objektů zvýrazní některé aspekty slev. Nakonec potřebuje vytvořit podklad pro organizační schéma firmy.*

## **Zadání:**

**Otevřete** soubor *GrafickeObjekty.xlsx*.

- 1. Na list *Úvodní strana* **vložte** do horní části text *Společnost Naše zahrada* jako **objekt WordArtu** se stylem *Výplň – Olivově zelená, zvýraznění 3, prachové zkosení.*
- 2. **Textu** v objektu **WordArtu** změňte **barvu výplně** na **přechod barev** *lineární – nahoru* (tmavé varianty). **Dále na objekt aplikujte další textové efekty - stín** *V perspektivě – diagonálně, vpravo nahoře* a **transformaci** *Uprostřed zúžené zdola* viz náhled:

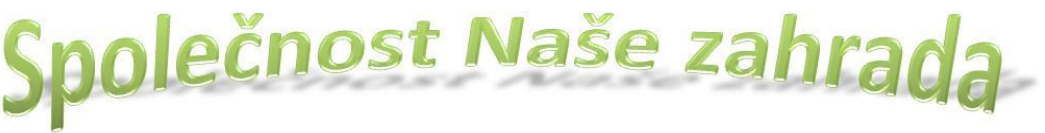

- 3. Pod objekt WordArtu **vložte obrázek** ze souboru *Zahrada.gif*. **Obrázek naformátujte stylem** *Odlehčená perspektiva, bílý* a **změňte barvu ohraničení obrázku** na zelenou.
- 4. Pod obrázek **vložte obrazec** "Stužka dolů" s textem *Výstava zahradnických potřeb*. **Obrazec naformátujte stylem** *Silný efekt – zvýraznění 3.* **Text** v objektu **naformátujte** tučně a velikost nastavte na 14b.
- 5. Na listu *Schéma* **vytvořte pomocí obrazců** objekt dle následujícího obrázku včetně výplně, barev, čar a stínu.

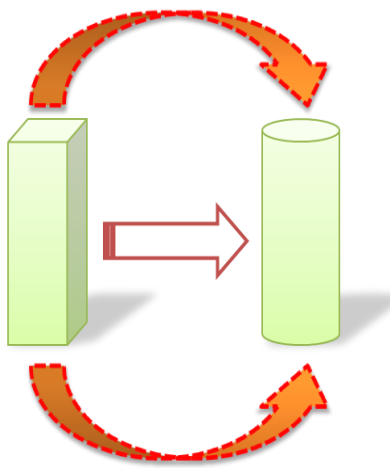

- 6. Vytvořené objekty schématu seskupte, **nastavte** mu **výslednou velikost**  na 8 (výška) x 7 (šířka) cm.
- 7. Vytvořte **kopii** objektu a **vložte** ji **pod obrázek ve formátu** .png.
- 8. Na listu *Sleva* zakroužkujte červeně pomocí automatického tvaru (např. elipsa) hodnotu v buňce E13. **Obrazec ukotvěte** tak, aby se přesouval spolu s buňkami a neměnila se jeho velikost.
- 9. Vedle elipsy vložte **obrazec** *Obláček* (popisek), který bude ukazovat na hodnotu v elipse, a bude **propojen na obsah buňky** E13.
- 10. Změňte cenu v buňce C13 na jakoukoliv jinou tak, aby bylo vidět propojení na tvar obláčku.
- <span id="page-0-0"></span>11. Sešit **uložte** a **uzavřete**.

**[Řešení](#page-0-0)**

## **Řešení:**

Karta **Soubor/Otevřít** (nebo tlačítko **Otevřít** na panelu nástrojů **Rychlý přístup**, popř. klávesová zkratka **Ctrl+O**). V dialogovém okně **Otevřít** nalézt soubor dle zadání, tlačítko **Otevřít**. Pozn. Sešit lze otevřít také přímo v systému Windows (dvakrát kliknout na ikonu souboru nebo kontextová nabídka ikony/**Otevřít**).

- 1. Karta **Vložení/**skupina **Text/**příkaz **WordArt/**zvolit styl dle zadání. Na list bude vložen objekt WordArt, vepsat text dle zadání.
- 2. Změna barvy výplně označit objekt WordArtu, karta **Nástroje kreslení/**záložka **Formát/**skupina **Styly Wordart/**příkaz **Výplň textu/Přechod/**zvolit přechod dle zadání. Nastavení textových efektů - karta **Nástroje kreslení/**záložka **Formát/**skupina **Styly Wordart/**příkaz **Textové efekty/**položky **Stín** a **Transformace/**zvolit efekt dle zadání.
- 3. Karta **Vložení/**skupina **Ilustrace/**příkaz **Obrázek/**zvolit soubor dle zadání, tlačítko **Vložit**. Naformátování stylem – označit obrázek, karta **Nástroje obrázku/**skupina **Styly obrázků/** v galerii stylů zvolit styl dle zadání (všechny styly v galerii lze zobrazit kliknutím na šipku v pravém dolním rohu galerie). Ohraničení obrázku - karta **Nástroje obrázku/**skupina **Styly obrázků/Ohraničení obrázku/**zvolit barvu dle zadání.
- 4. Karta **Vložení/**skupina **Ilustrace/**příkaz **Tvary/**skupina **Hvězdy a nápisy/**zvolit tvar dle zadání, tažením myši nakreslit objekt. Vložení textu – karta **Nástroje kreslení/**záložka **Formát/**skupina **Vložit Obrazce/**příkaz **Textové pole** (nebo kontextová nabídka objektu**/Upravit text**)**/**kliknout do objektu a vepsat text dle zadání. Formátování textu uvnitř objektu – vybrat text (dvakrát kliknout do tvaru, označit text), karta **Domů/**skupina **Písmo**.
- 5. Zobrazit list dle zadání, pro nakreslení objektu použít automatické tvary na kartě **Vložení/**skupina **Ilustrace/**příkaz **Obrazce**. Zarovnání objektů – označit tvary (klávesa **Shift**, vybrat myší), karta **Nástroje kreslení/**záložka **Formát/**skupina **Uspořádat/**příkaz **Zarovnat/**zvolit položku dle potřeby. Pro formátování objektů využít styly na kartě **Nástroje kreslení/**záložka **Formát/**skupina **Styly obrazců**. Šipky lze vytvořit vložením jedné, vytvořením její kopie a překlopením objektu dle vodorovné osy – vše na kartě **Nástroje kreslení/**záložka **Formát/**skupina **Uspořádat**. Změnit tvar šipky pomocí žlutých úchytů u objektu. Tečkovaná čára u šipek - **Nástroje kreslení/**záložka **Formát/**skupina **styly obrazců/**příkaz **Obrys obrazce**. Stín u objektů - **Nástroje kreslení/**záložka **Formát/**skupina **Styly obrazců/**příkaz **Efekty obrazců/Stín**. Pro usnadnění práce je vhodné objekty, které mají mít společné formátování, předem všechny označit a formátovat je pak najednou.
- 6. Seskupení objektů označit všechny objekty (klávesa **Shift**, kliknout myší na objekty nebo karta **Domů/**skupina **Úpravy/**příkaz **Najít a vybrat/Vybrat objekty/**označit objekty tažením myší), karta **Nástroje kreslení/**záložka **Formát/**skupina **Uspořádat/**příkaz **Skupina/Skupina**  (nebo kontextová nabídka výběru**/Skupina/Skupina**. S tvary lze nyní pracovat jako s jedním objektem (přesouvání, změna velikosti, kopírování). Změnit velikost – označit objekt, karta **Nástroje kreslení/**záložka **Formát/**skupina **Velikost**.
- 7. Zkopírovat objekt do schránky označit objekt, karta **Domů/**skupina **Schránka/**příkaz **Kopírovat** (nebo klávesy **Ctrl+C**), vložit objekt jako obrázek ve formátu .png – karta **Domů/**skupina **Schránka/**šipka u příkazu **Vložit/Vložit jinak…/**zvolit formát dle zadání. Seskupené objekty budou nyní vloženy do sešitu ve formátu obrázku. Pozn. V praxi se takto ukládají objekty vytvořené pomocí tvarů, které již dále nehodláme upravovat (ve smyslu

klasické práce s obrazci a automatickými tvary). Použít lze také další formáty jako .jpg nebo .gif. Přesunutí objektu do pozadí – označit objekt, karta **Nástroje obrázku/**záložka **Formát/**skupina **Uspořádat/**příkaz **Přenést do pozadí** (nebo kontextová nabídka objektu**/Přenést do pozadí/Přenést do pozadí**. Pozn. Uspořádání objektů se často používá u objektů, které se překrývají.

- 8. Zobrazit list dle zadání, vložit obrazec karta **Vložení/**skupina **Ilustrace/**příkaz **Obrazce**. Změnit styl tvaru na červenou čáru a průhlednou výplň (aby bylo vidět údaj v buňce). Ukotvení – označit tvar - karta **Nástroje obrázku/**záložka **Formát/**skupina **Velikost/**spouštěč dialogu **Velikost a vlastnosti/**záložka **Vlastnosti/Přesun a zachování velikosti**.
- 9. Vložit obrazec dle zadání viz bod 8, tvar objektu lze změnit pomocí žlutého úchytu. Propojení tvaru na buňku – označit tvar, do řádku vzorců vepsat =E13. Nyní bude v automatickém tvaru vždy zobrazena aktuální hodnota nacházející se v buňce.
- 10. Označit buňku dle zadání, vepsat údaj. Po stisknutí klávesy **Enter** se automaticky přepočítá cena v korunách a změní se rovněž hodnota zobrazená v automatickém tvaru díky jeho propojení na buňku s výpočtem.
- 11. Uložit sešit karta **Soubor/Uložit** (nebo tlačítko **Uložit** na panelu nástrojů Rychlý přístup nebo klávesy **Ctrl+S**). Zavřít sešit - karta **Soubor/Zavřít** (nebo tlačítko **Zavřít – x** v pravém horním rohu okna).

**[Zpět na zadání](#page-0-1)**